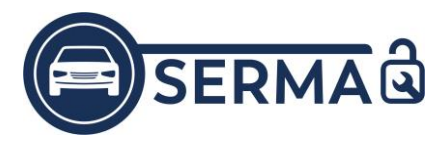

# Wie bekomme ich das Zertifikat?

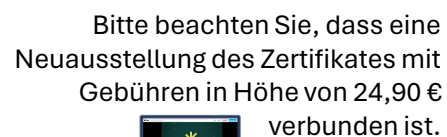

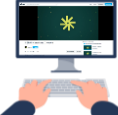

Ansichten: iOS-Betriebssystem | Abweichungen bei einem Android-Betriebssystem sind nicht ausgeschlossen.

# **1. QR-Code scannen und App installieren**

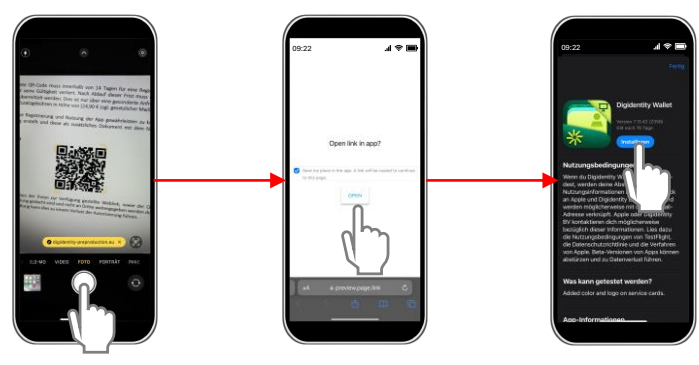

### **2. PIN vergeben und Smartcard anlegen**

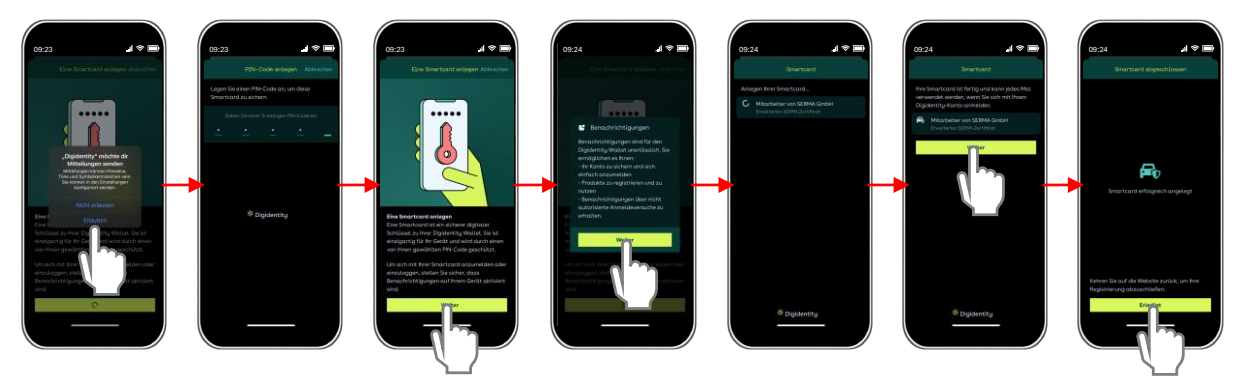

# **3. App neustarten - FERTIG**

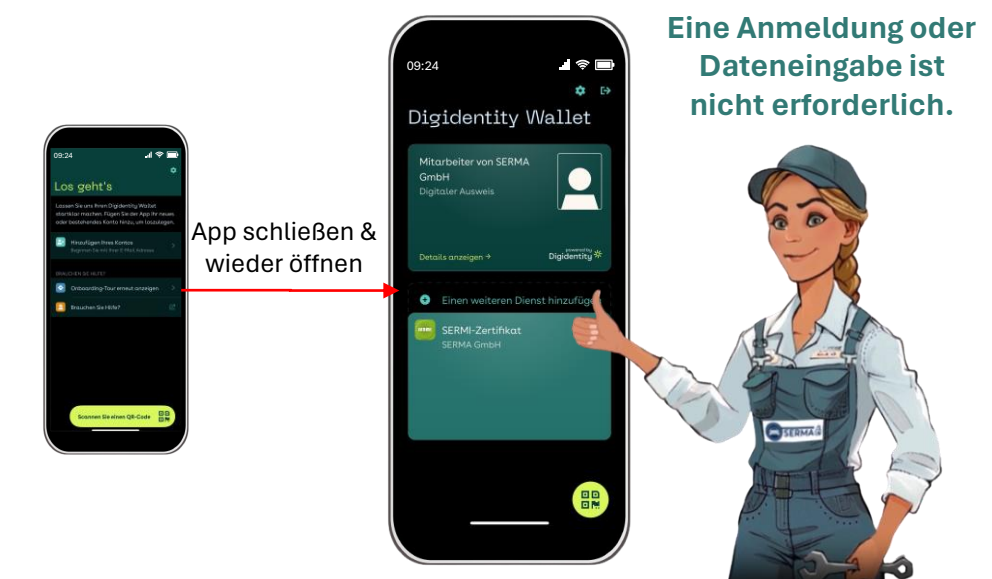

Alle Rechte vorbehalten. © SERMA GmbH

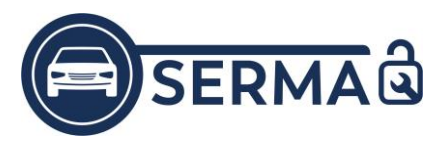

Zugriff auf das SERMI-Zertifikat

Bitte beachten Sie, dass eine Neuausstellung des Zertifikates mit Gebühren in Höhe von 24,90 €

verbunden ist.

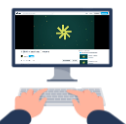

Lösungswege zum Fehlercode *White Wale | Weißer Wal*

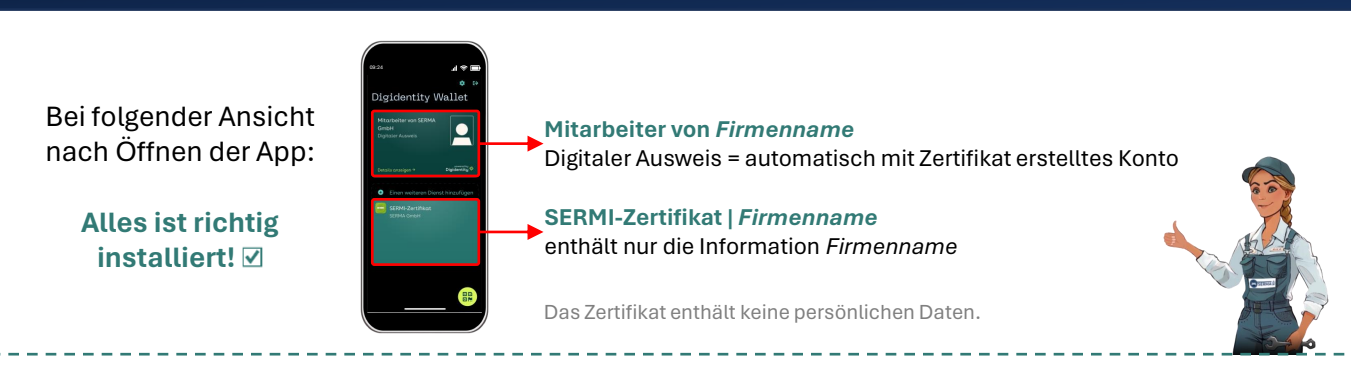

Sie haben die Digidentity App vorab heruntergeladen erhalten beim Zugriff auf Ihr SERMI-Zertifikat immer den Fehlercode *White Wale | Weißer Wal*.

**①** Möglicherweise liegt das an einem einfachen Navigationsfehler. Versuchen Sie zwischen den **Konten in der App zu wechseln**, um auf Ihr Zertifikat zuzugreifen:

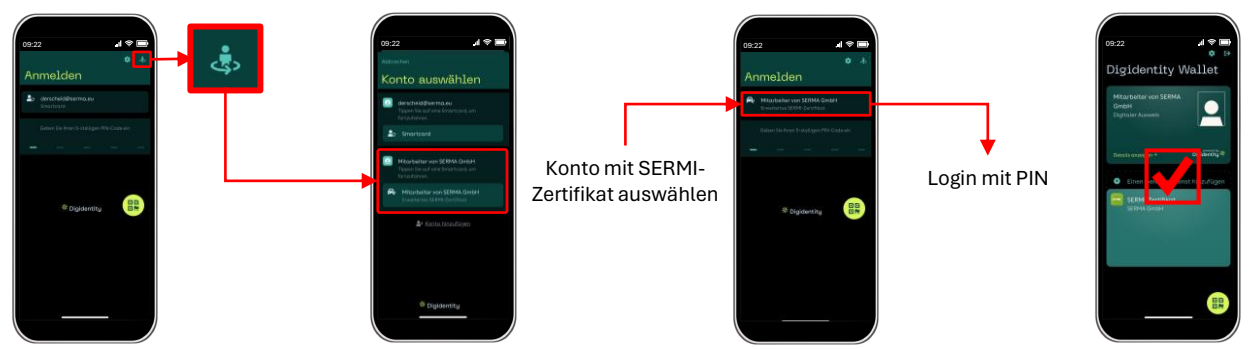

Wenn Ihnen hier kein Konto mit SERMI-Zertifikat angezeigt wird, wurde es noch nicht aktiviert. Bitte löschen bzw. deinstallieren Sie Ihr vorab erstelltes Konto und die Digidentity App vollständig. Folgen Sie nun dem Installationsweg auf Seite 1.

#### Folgende Lösungswege sind möglich: **Entscheidend ist wann und wie der QR-Code eingescannt wurde.**

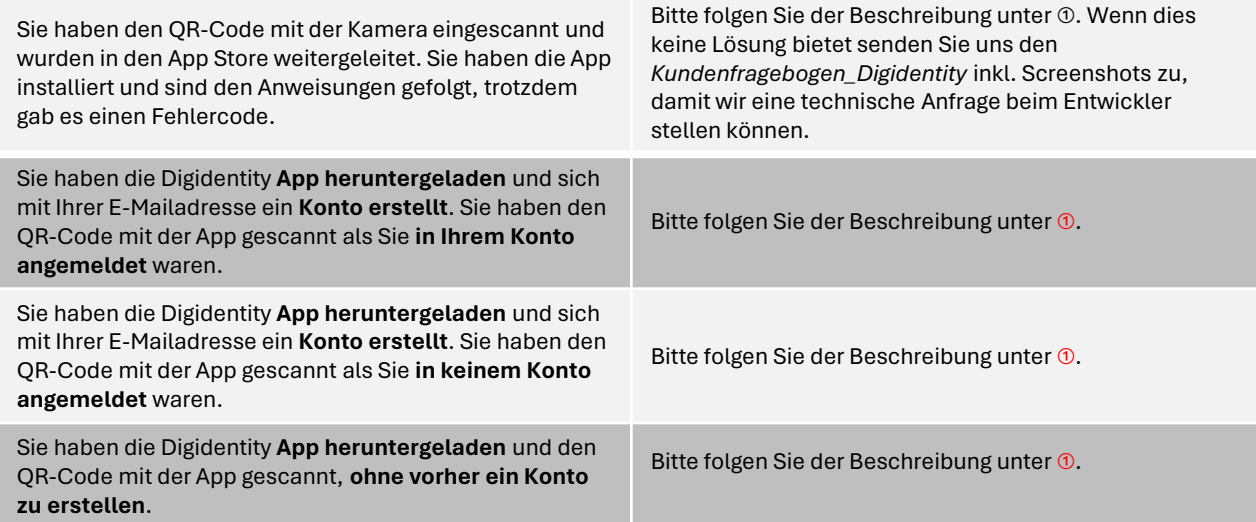